## **Autotrack Pro – Quick Guide to Cart Reports and The Audio Browser**

AutoTrack Pro can be configured to talk to Myriad and import Songs from the Myriad Audio Wall, you can do this by using The Audio Browser, as well as being able to import audio you can also choose various cart reports.

To open your Audio Browser click on the carts menu which is located on the top of the Autotrack Pro screen, alternatively you can click  $Ctrl + F1$ .

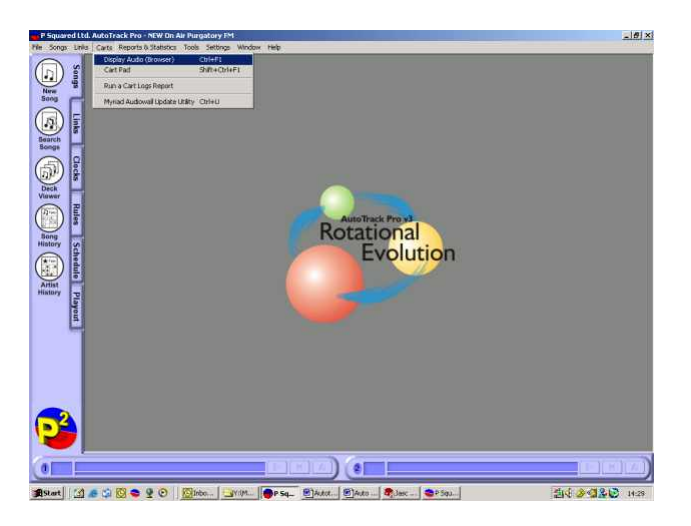

This will bring up the Audiowall listing, you can search for a particular artist by typing in the artist name in the find section, or you can bring up a list of all carts by QJ. just clicking on the search button.

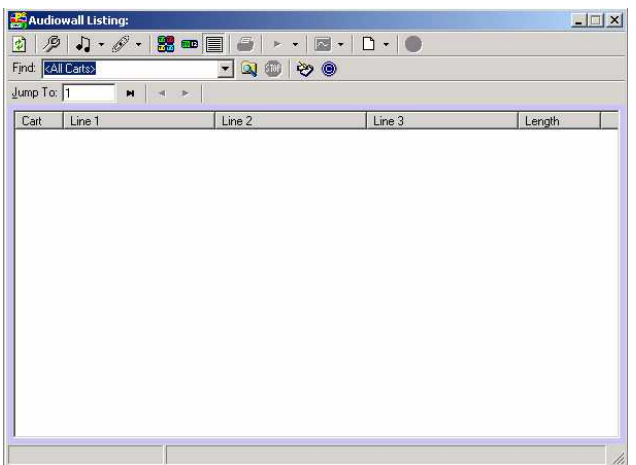

If you searched for a particular artist or a title of some audio you have on your Audiowall this will bring up a list of said audio.

If you didn't specify what the Audio Browser should search for, this will bring up a full list of all the carts on your Myriad Audiowall.

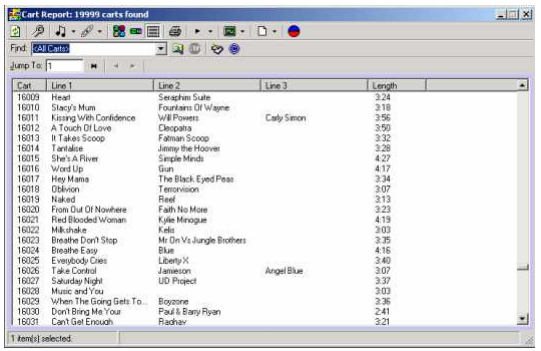

 $\mathscr{F}$  - will bring up the Advanced Options tab.

## **Advanced Options Tab**

If you click on the *Advanced Options* tab, it enables you to access different option functions for searching your audio on your Audiowall.

If you want to search using any of these advanced options you need to tick next to each, then *OK* the advanced options screen and click the search button on the main

cart report window.  $\boxed{2}$ . This will give you a list of all the carts on your Audiowall that met the requirements of the advanced options that you ticked.

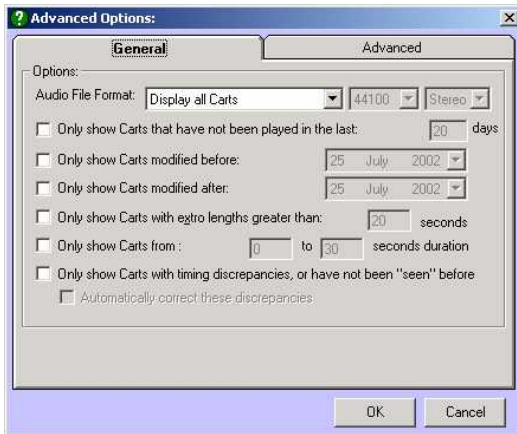

If you click on the *Advanced* tab on the *Advanced Options* window you can also search for carts that have certain information inputted.

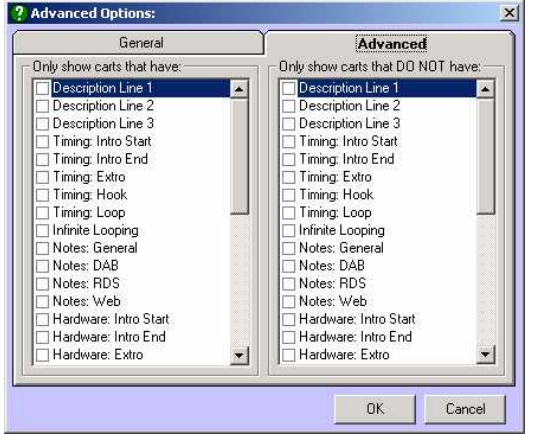

As well as being able to search your Myriad Audiowall for certain advanced options you can also search for the Audio Browser to only display certain song or link categories.

To do this click on either  $\sqrt{2}$  or music or  $\mathscr{O}$  or links. This will bring up the categories that you can choose from. Simply press the certain category that you wish to search for and then click the search button on the Audio Browser main screen.

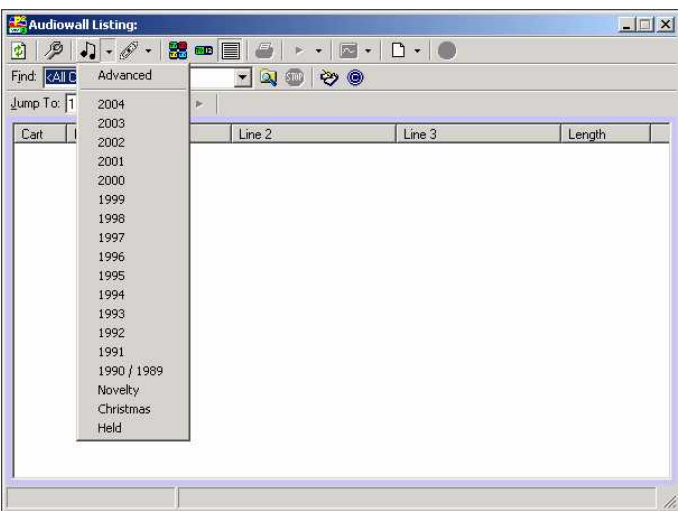

This will then bring up a list of all the audio listed within the category you chose.

You also have the advanced search options for both the music and the link searching function, the default is for the audio browser to search for all carts regardless of if they are in the Autotrack Pro database.

There are some other valuable search options within this window, including being able to search for songs that are not in your Autotrack Pro database. To search using this option click next to  $\begin{array}{|c|c|} \hline \text{G} & \text{Only report casts that are NOT in the database} \end{array}$  You then need to click OK on this window and go back to the main Audio Browser and click on the search option.

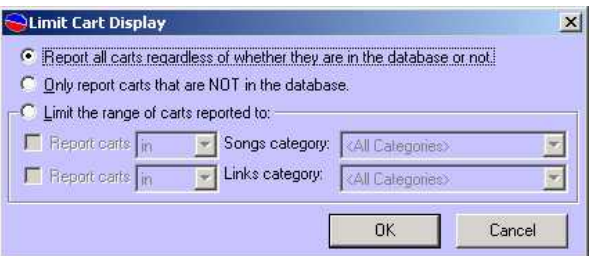

This will bring up a list of all the carts on your Myriad Audiowall which are not in your Autotrack Pro database.

For more details on using *The Audio Browser* or *Cart Report* information see the Autotrack pro manual.